) d 团 种 有 诧 箪 南 槛 物 圆

公共实验室

## 荧光体视显微镜(M205FA)操作规程

1.开总电源,打开显微镜电源开关由"O"至"I",开关在显微镜主机 的背部如图 1。 图 1

如需使用荧光观察,打开荧光电源开关"O"至"I",开关在荧光

2.打开电脑开关,打开电脑 LASX 软件。

3.观察成像操作流程

1)操作按钮简介

显微镜操作屏幕上四个黑色按钮从左到右(图 3),依次 图 3 为向上调焦粗调按钮(1),向下调焦粗调按钮(2),RL 1 2 3 开关(3),FL 挡板开关(4)。

显微镜旁操作按钮(图 4) 下层黑色圆形按钮,用于调节放大倍 上层的用于细微聚焦。表面的白色圆圈用于荧光滤片切换。 图 4

2)明场观察及成像

打开 RL 开关,光路切换至显微镜(VIS 状态,图 5),低倍下观察样 品,通过粗、细调焦旋钮聚焦,然后调至高倍,准备拍照,首先光 路切换至相机(由 VIS 转至 DOC)。打开软件后,先点击软件界面 图 5 左上角的"Projects",新建一个 project 文件夹,并重新命名。点"Acquisition", 明场照相选择彩色模式,打开明场光源-软件上"RL Light",点击"live"进入预览模 式,通过调节光亮度、曝光时间、增益调节图像。在图像采集前,先点"Pause", 停止预览模式,点击"single image",进行图像采集。

3)荧光观察及成像

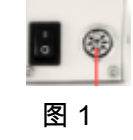

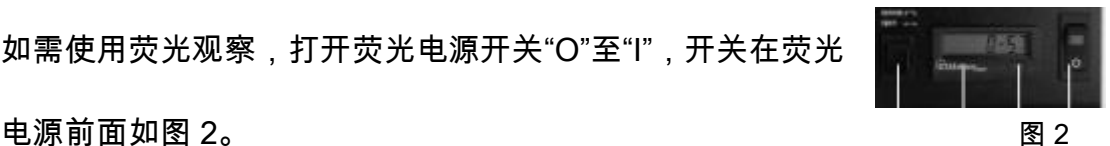

## |中国神育汽革南枢物圈

公共实验室

打开显微镜操作屏上荧光挡板(FL 挡板),光路切换至显微镜(VIS 状态), 选择合适的滤块,在显微镜下找到图像,调整好图像,关闭 FCr1 荧光挡板,光路转到相机,打开软件后,荧光照相使用黑白 new

模式,选择伪彩颜色,双击图 6 中蓝色箭头所指的部分, 图 6

弹出一系列的颜色条,根据荧光滤块,选择相应的颜色(如绿色荧光,选绿色)。 打开荧光光源-软件上"IL Light",点击"live"进入预览模式,通过调节曝光时间, 增益,荧光强度来调节图像,通常情况下,拍摄荧光样品时曝光时间和增益都要 调大点,但曝光时间不超过 1 秒。图像达到要求后,点击"Pause",退出图像预 览,点击"single image",进行照相。点击界面左上角的"projects"按钮,可以看 到拍摄到的图片。

4)XYZ 三维扫描(Z-Stack)

XYZ 扫描模式适合观察样品中目标的空间分布。点击"live"进行图像预览,调节 Z 轴至层切所需的起点,点击图中 begin,调节 z 轴至层切所需 的终点,再点击图中 end(图 7)。点击"Pause",退出图像预览, 图 7 点击"start",开始 z 轴扫描。

5)图像保存

点击软件界面左上角的"projects"按钮,点击需要保存的图像,单击左键,选择 save,选择路径,保存图片。

导出图片,选中需要导出的图片,单击左键,选"export",选图像格式"Tif",选 路径,保存图片。

4.使用完毕,先关软件,再关显微镜,最后关电脑。